## **Resolve 19.0 – Resolve\_75\_Speaker-Detection** 16.04.2024

Eine Möglichkeit, mit Text zu schneiden und einiges mehr.

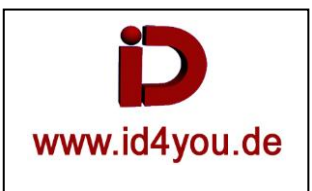

## **Edit-Page**

Rechtsklick auf den gewünschten Clip| Find in Media Pool

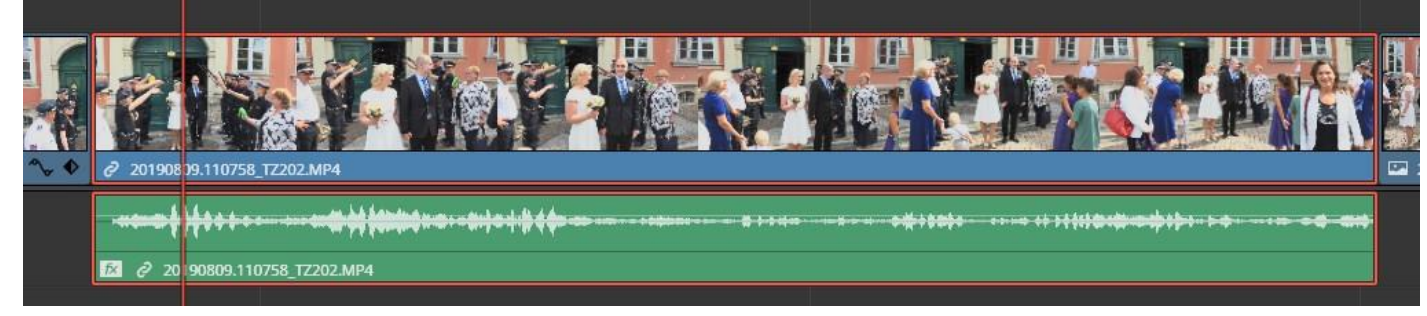

## 1: Rechtsklick auf den Clip im Media-Pool

2: Audio Transcription

## 3: Speaker Detection

|                                           | <b>Ex Media Pool</b> $\rightarrow$ : Effects $\equiv$ Index $\equiv$ Sound Library |                                                                                                    |              |                                                                               |  |                                                                               |  |              |
|-------------------------------------------|------------------------------------------------------------------------------------|----------------------------------------------------------------------------------------------------|--------------|-------------------------------------------------------------------------------|--|-------------------------------------------------------------------------------|--|--------------|
| $\Box$ $\vee$ $\partial$ $\oplus$         |                                                                                    |                                                                                                    |              |                                                                               |  |                                                                               |  |              |
| $\vee$ Master                             | Master / FOOTAGE                                                                   |                                                                                                    |              |                                                                               |  |                                                                               |  |              |
| <b>FOOTAGE</b><br>> FOTOS<br><b>TRICK</b> | 00:00:00:00 2019-08-10<br>0190810.170139_TZ202.MP4                                 | 2019-08-10 00:00:00:00                                                                                                    |              | 2019-08-10 00:00:00:00<br>00:00:00:00 2019-08-10<br>20190810.170410 TZ202.MP4 |  | 2019-08-10 00:00:00:00<br>00:00:00:00 2019-08-10<br>20190810.193734 TZ202.MP4 |  |              |
|                                           | 2019-08-09 00:00:00<br>0:00:00:00 2019<br>20190809.110                             | Create New Timeline Using Selected Clips<br>Create New Multicam Clip Using Selected Clips.<br>Insert Selected Clips to Timeline<br>Insert Selected Clips to Timeline Using Timecode<br>Insert Selected Clips to Timeline with Handles<br>Append Selected Clips to Timeline<br>Duplicate Clip | QQ           | 2019-08-10 00:00:00:00<br>00:00:00:00 2019-08-10<br>20190810.170109_TZ202.MP4 |  | 2019-08-10 00:00:00:00<br>00:00:00:00 2019-08-10<br>20190810.170948_TZ202.MP4 |  | 201          |
|                                           | 2019-08-1<br>00:00:00:00<br>20190810.173                                           |                                                                                                    |              | 2019-08-10 00:00:00:00<br>00:00:00:00 2019-08-10<br>20190810.193900 TZ202.MP4 |  | 2019-08-10 00:00:00:00<br>00:00:00:00 2019-08-10<br>20190810.204928 TZ202.MP4 |  | 201<br>00:00 |
|                                           | 2019-08-1<br>00:00:00:00<br>20190810.205                                           | Create Bin With Selected Clips<br>Remove Selected Clip<br>Convert to Stereo<br>Stereo 3D Sync.<br>Stereo 3D Mode                                                                                                    |              | 2019-08-10 00:00:00:00<br>00:00:00:00 2019-08-10<br>20190810.204527_TZ202.MP4 |  | 2019-08-10 00:00:00:00<br>00:00:00:00 2019-08-10<br>20190810.194905_TZ202.MP4 |  | 201          |
|                                           | 2019-08-1<br>00:00:00:00<br>20190810.205                                           | Clip Attributes.<br>Clip Color<br>Flags<br>Change Input Sizing Preset<br>Change Alpha Mode                                                                                                    |              | 2019-08-10 00:00:00:00<br>00:00:00:00 2019-08-10<br>20190810.223754 TZ202.MP4 |  | 2019-08-10 00:00:00:00<br>00:00:00:00 2019-08-10<br>20190810.212241_TZ202.MP4 |  | 201<br>0:0:0 |
|                                           | 2019-08-1<br>00:00:00:00<br>20190810.210                                           | LUT<br>Update Timecode from Audio Track<br>Generate Optimized Media<br>Generate Proxy Media                                                                                                    |              | 2019-08-10 0:00:00:00<br>49-08-10<br>00:00:00:00<br>20190810.210058 TZ202.MP4 |  | 2019-08-10 00:00:00:00<br>00:00:00:00 2019-08-10<br>20190810.230610_TZ202.MP4 |  | 201          |
|                                           | 2019-08-1<br>00:00:00:00<br>20190810.224                                           | Relink Proxy Media.<br>Link Full Resolution Media.<br>Set Poster Frame<br>Clear Poster Frame<br>Usage                                                                                                    |              | 2019-08-10 00:00:00:00<br>30:00:00:00 2019-08-10<br>20190810.230705_TZ207     |  | 2019-08-10 00:00:00:00<br>00:00:00:00 2019-08-10<br>20190810.234946_TZ202.MP4 |  |              |
|                                           | 2019-08-1<br>00:00:00:00<br>20190811.004                                           | Analyze Clip for Per<br>Audio Clas<br>Audio Transcription<br>Replace Selected Clip.<br><b>Unlink Selected Clips</b>                                                                                                    |              | 2019-08-11 00:00:00:00<br>Clear Transcription<br>Import from Subtitles.       |  | 2019-08-11 00:00:00:00<br>00:00:00:00 2019-08-11<br>20190811.014057_TZ202.MP4 |  | 201<br>0:0   |
|                                           | 2019-08-1<br>00:00:00:00<br>20190811.010                                           | Relink Selected Clips.<br>Change Source Folder.<br>Reveal in Media Storage<br>Reveal in Finder                                                                                                    | 36F<br>0.367 | ✔ Speaker Detectio心                                                           |  |                                                                               |  |              |
| <b>Power Bins</b>                         |                                                                                    |                                                                                                    |              |                                                                               |  |                                                                               |  |              |

4: Transcripe anklicken

Der Clip wird analysiert. Je nach Clip-Länge dauert das etwas.

Dann öffnet sich folgendes Fenster:

- 1: Aktivieren. Der Cursor in der Timeline nimmt die Position des markierten Text (3) ein.
- 2: Speaker können in z.B. reale Namen umbenannt werden.
- 3: Markierter Text. In der Timeline wird der Bereich markiert und kann gelöscht werden.
- 4: Alle durch Löschungen (3) entstandenen Lücken im Clip werden gelöscht.

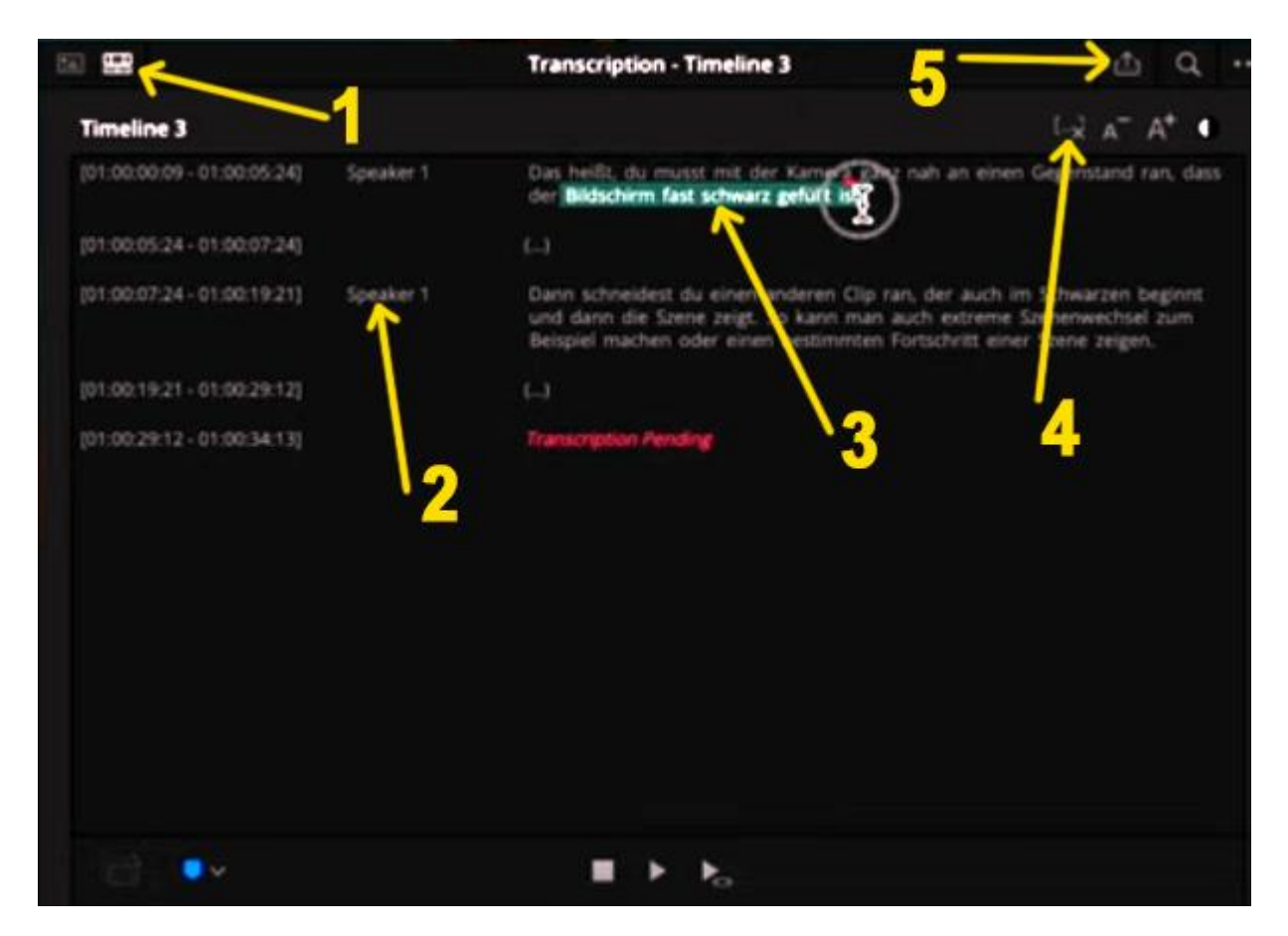

5: Ein Transcript kann als \*.txt – Datei exportiert werden und mit einem Texteditor bearbeitet werden, indem Textpassagen gelöscht werden.

Die editierte \*.txt - Datei kann später wieder importiert werden. Dann werden im Clip alle gelöschten Textpassagen aus dem Clip entfernt.

Es kann aber auch gut genutzt werden, wenn man einem schlecht hörbaren Text neu einsprechen möchte (Voice Over), oder den Text von einer KI-Stimme sprechen lassen möchte (Text to Speech).